# **Re-Registration (Data Confirmation) Steps**

Log onto Parent Portal

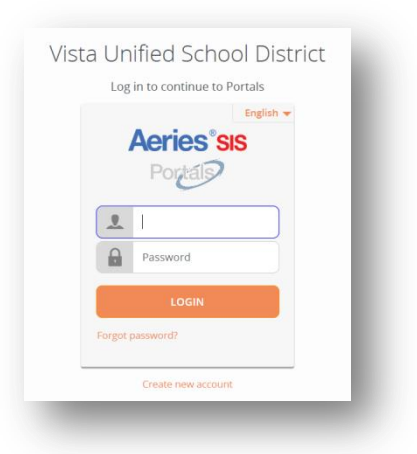

On the students Home screen you will get this message that you need to complete the Student Data

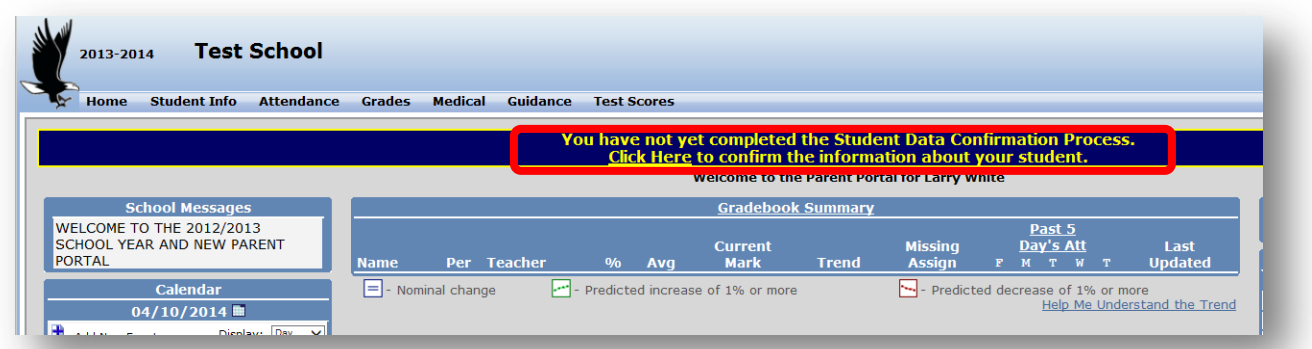

Confirmation Process. Click on the *Click Here* to start this process.

If you need to update information during the school year you can click on the Student Info Tag, and Choose Data Confirmation.

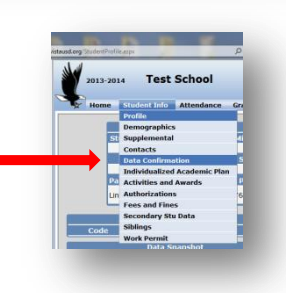

### **Student Demographic tab**

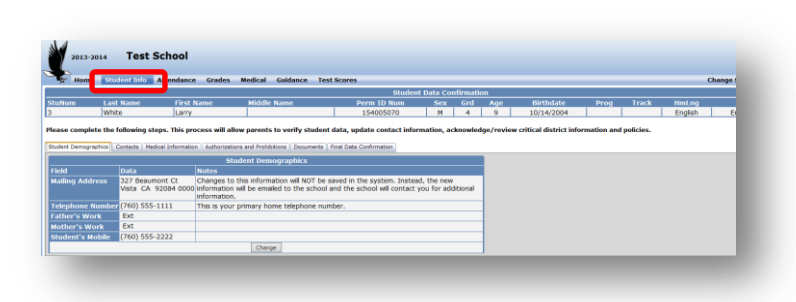

To update this information, click on the Change button. Update information and click the Save button. **Please note: Address information will not be changed but an Email will go to the site letting them know of your new address. You will need to bring in the proper proof of address verification to have your address updated in the system**.

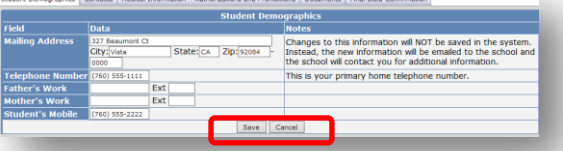

## **Contact Tab**

Choose which by moving your curser over the name, the contact you would like to update or delete. It will highlight in green. To change information, click the Change button. Update the information and then choose the Save button. To add, click the Add button. Fill in all the information needed for this contact and click Save. If there are no changes do nothing.

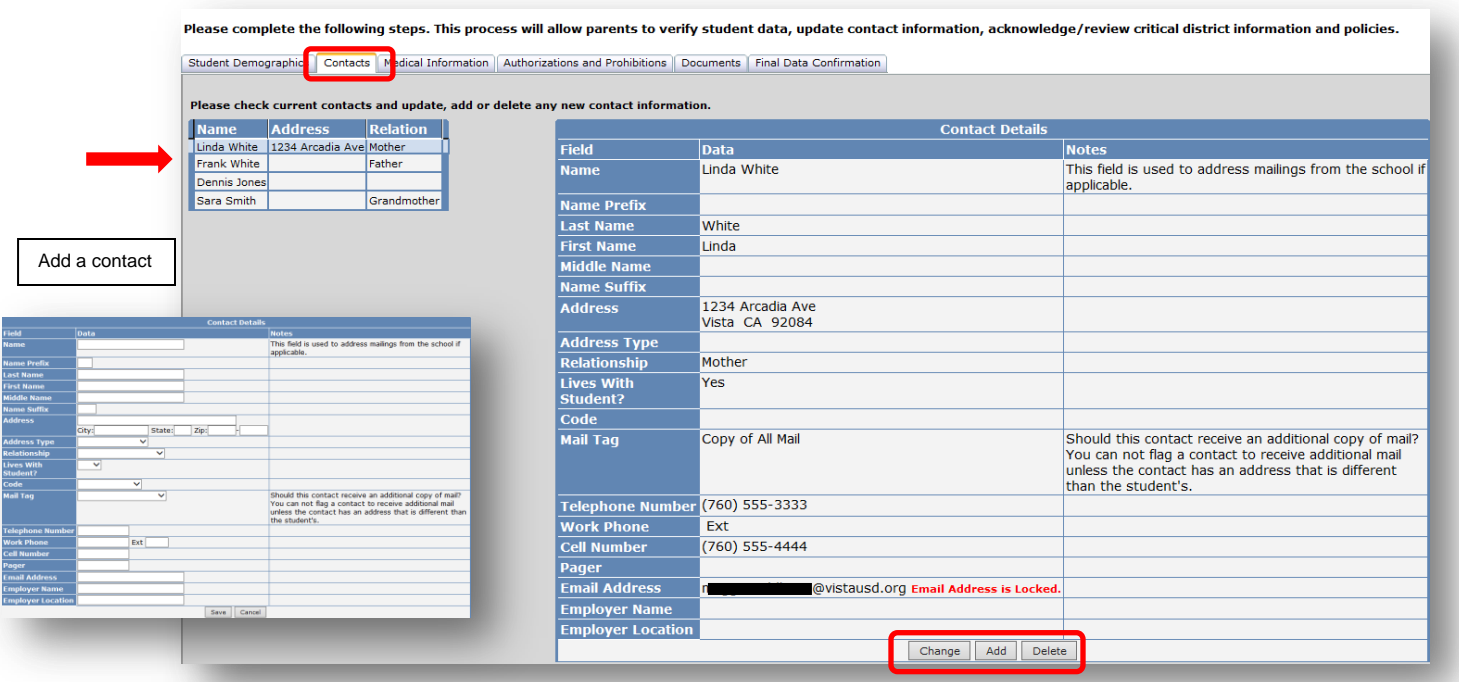

To delete a contact that is no longer valid, choose that contact and click on the Delete button. It will ask the following question. If you really want to delete this contact record, say OK. If not Cancel.

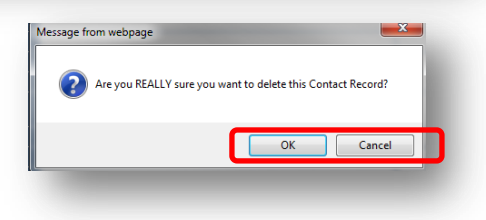

### **Medical Information Tab**

Please enter any new Assessment your student may have and click Save.

Please enter any additional conditions that your student may have and click Save.

If there is no change just click Save. *Please note: you need to follow up with the school nurse if you add anything to this area.*

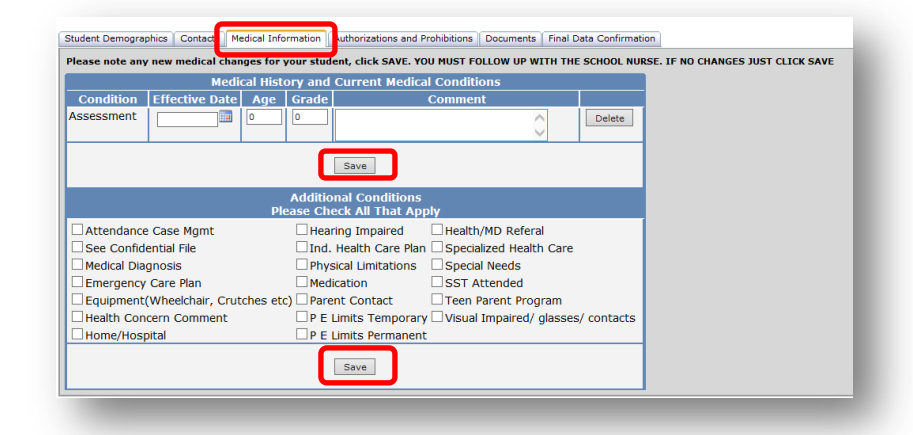

#### **Authorizations and Prohibitions tab**

Please accept all of the Authorizations and click on the Save button. If you do not want to accept any or all of these, you must go to your student's school to Deny.

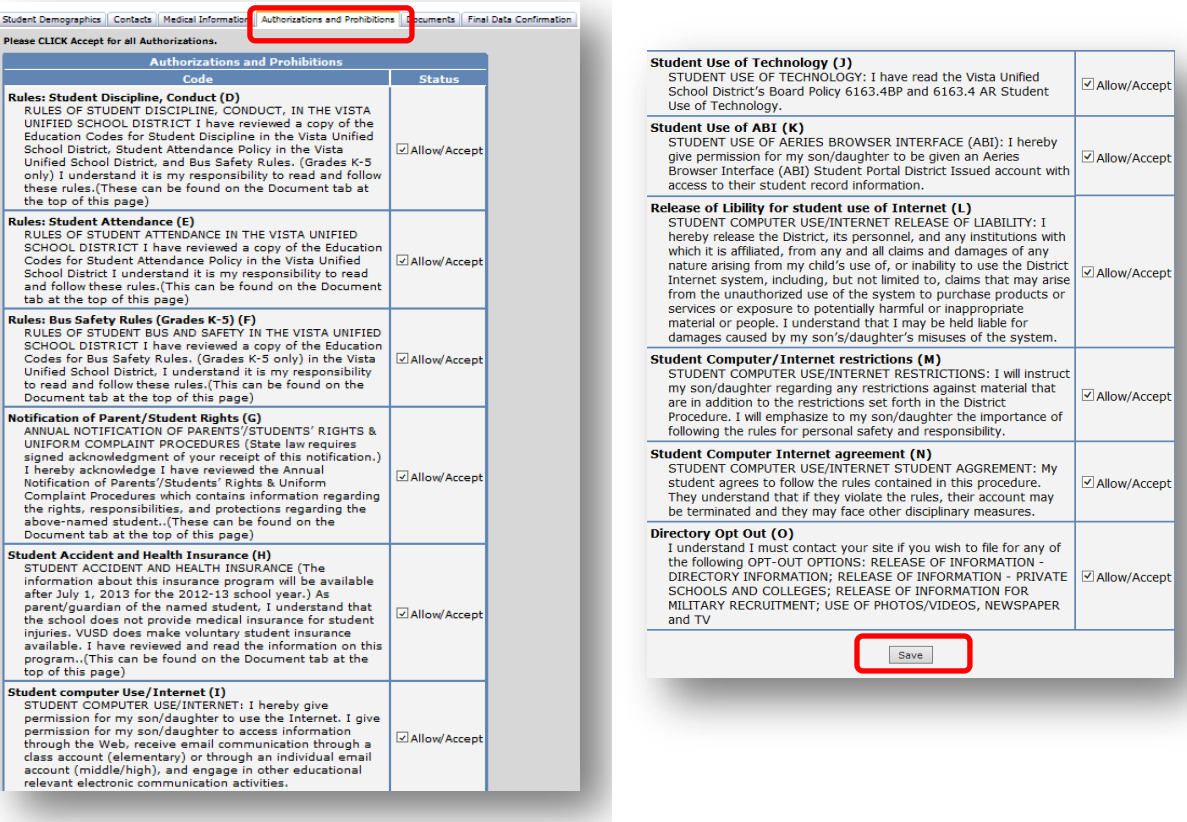

## **Documents Tab**

Please review all attached documents by clicking on each document title. Check the ALL boxes to the right to show you have read that document.

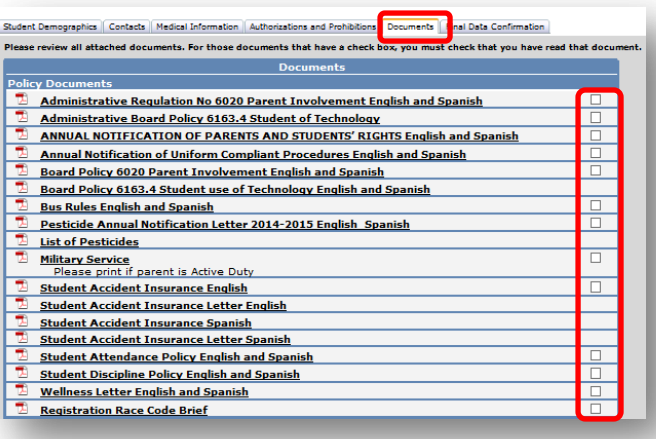

## **Final Data Confirmation**

Once you have completed each tab, confirm that you have completed by placing a check by each title and save. Please print, sign and date New Emergency Card. These will need to be turned into your student's school.

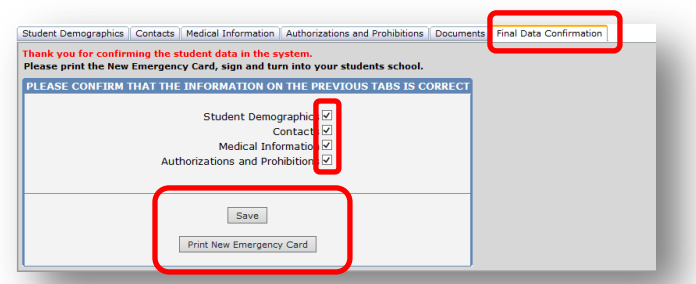

## **Student Emergency Card**

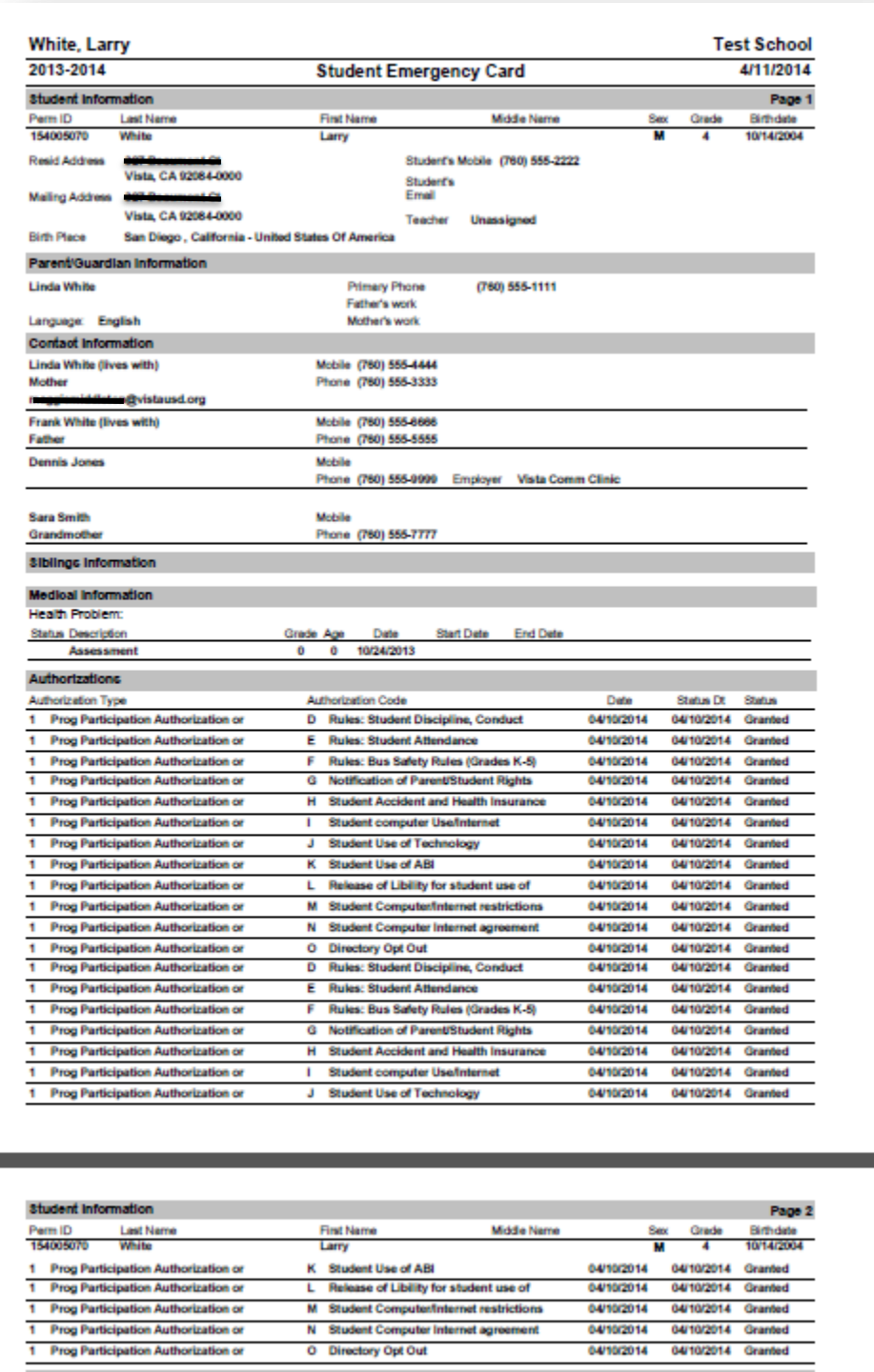

Signatures Parent/Guardian Signature:

Date: